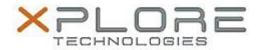

# Xplore Technologies Software Release Note

| Name                          | Sierra Wireless Driver Package for Windows 8.1                                                                   |
|-------------------------------|----------------------------------------------------------------------------------------------------|
| File Name                     | Sierra_Wireless_EM7305_Win8.1_64bit_6.11.4262.0009.zip<br>Sierra_Wireless_EM7355_Win8.1_64bit_6.11.4262.0009.zip |
| Release Date                  | May 12, 2015                                                                                                    |
| This Version                  | 6.11.4262.0009 (B4262)                                                                                           |
| Replaces Version              | All previous versions                                                                                            |
| Intended Users                | Motion CL920, R12, and C5m/F5m users                                                                             |
| Intended Product              | Motion CL920, R12, C5m/F5m Tablet PCs ONLY                                                                       |
| File Size                     | 213 MB                                                                                                    |
| Supported Operating<br>System | Windows 8.1 (64-bit)                                                                                             |

# **Fixes in this Release**

- Fixed issue of not attached to network when turning off and on device with auto connect enabled
- Yellow bang recovery logic enhancement
- Auto-connect logic enhancement to work around MS Win7 missing connection complete notification when signal strength is weak
- Auto connect is now working correctly on Verizon image after system suspend/resume
- Image switching to Generic FW not performed if SIM information is not available

# What's New In This Release

None

#### **Known Issues and Limitations**

User should load their preferred network provider before inserting their SIM

# **Installation and Configuration Instructions**

# To install Wireless drivers, perform the following steps:

- 1. Download the update and save to the directory location of your choice.
- 2. Unzip the file to a location on your local drive.
- 3. Double-click the installer (.exe) and follow the prompts.

# Licensing

Refer to your applicable end-user licensing agreement for usage terms.